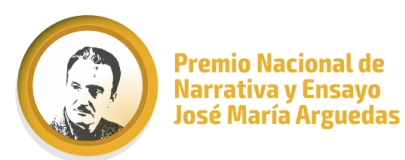

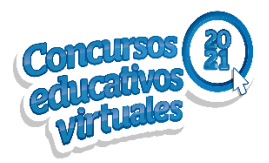

## ORIENTACIONES PARA LA CREACIÓN DE ACCESOS AL SICE Y MONITOREO DE INSCRIPCIONES PARA **ESPECIALISTAS DRE/GRE Y UGEL**

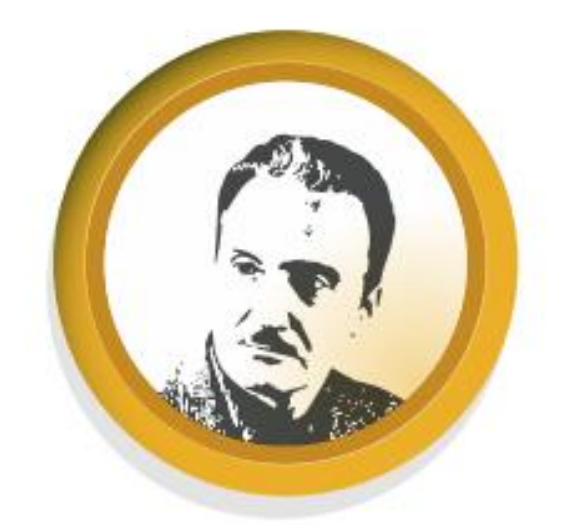

# PREMIO NACIONAL DE NARRATIVA Y ENSAYO **JOSÉ MARÍA ARGUEDAS**

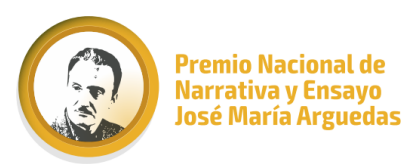

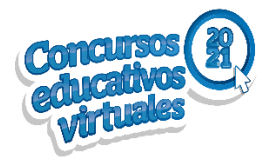

#### **PRIMER PASO: VISUALIZAR EL CORREO REMITIDO POR LA MENSAJERÍA DEL MINISTERIO DE EDUCACIÓN**

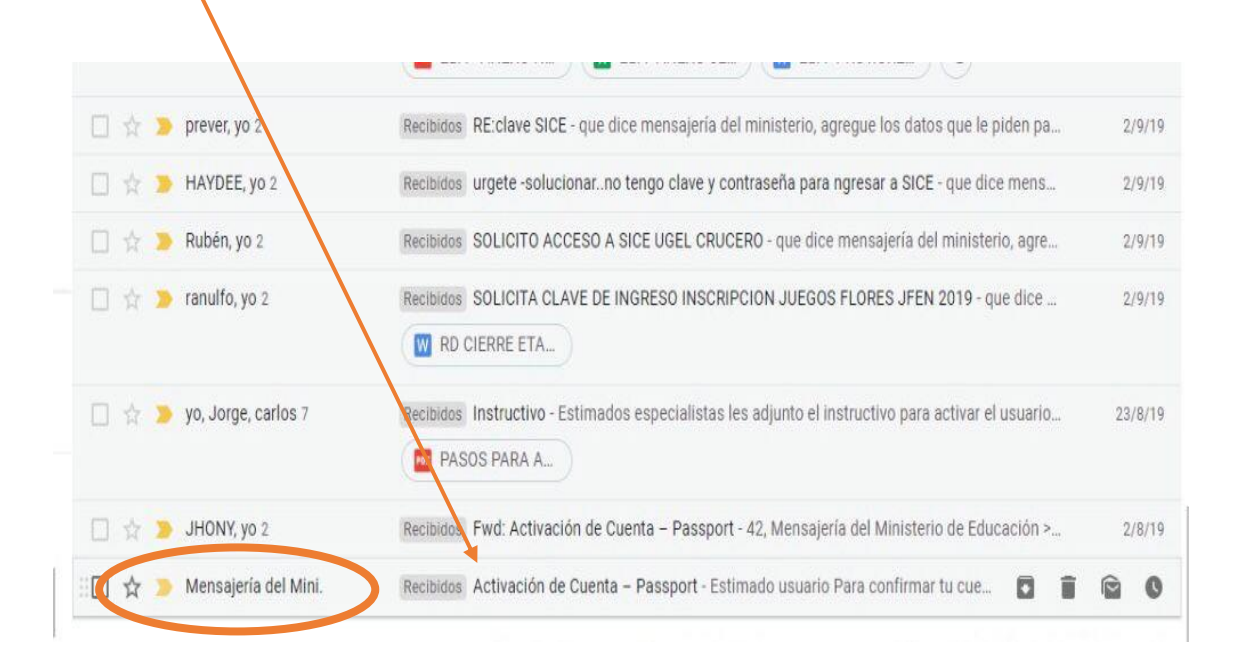

#### **SEGUNDO PASO: DAR CLIC EN CONFIRMAR CUENTA**

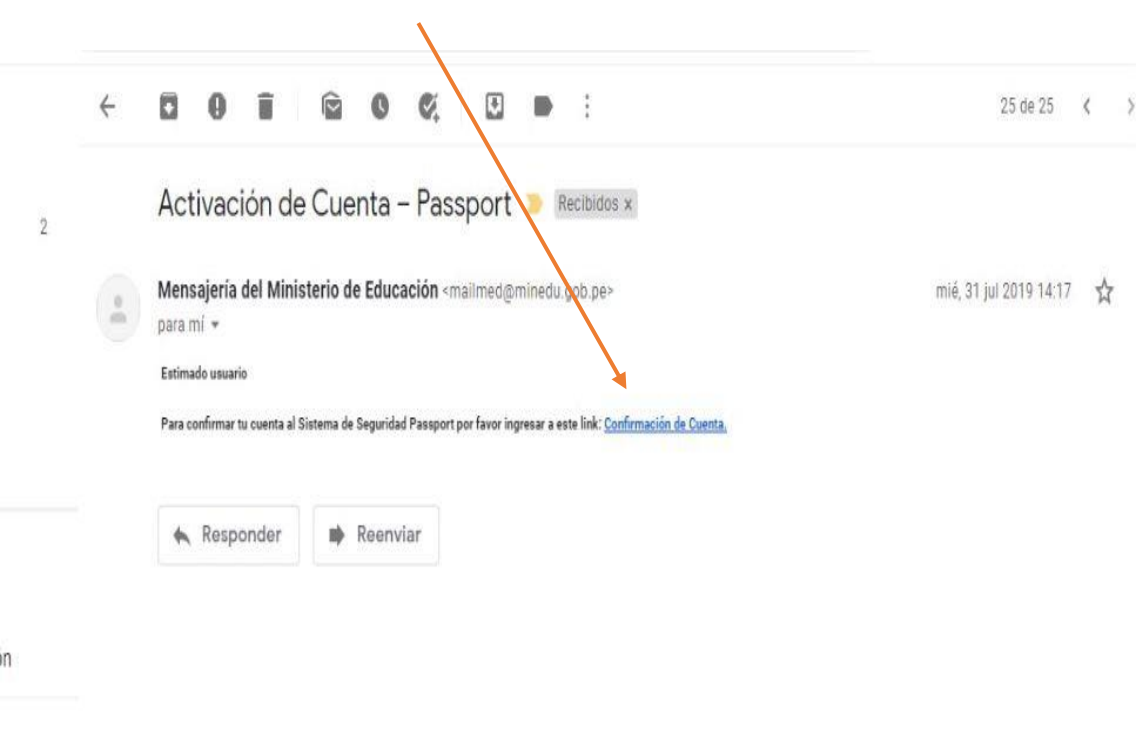

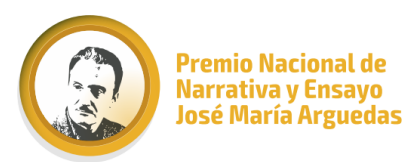

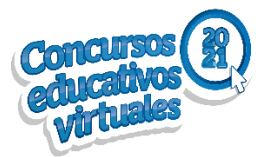

#### **TERCER PASO: LLENAR LOS DATOS REQUERIDOS POR EL SISTEMA**

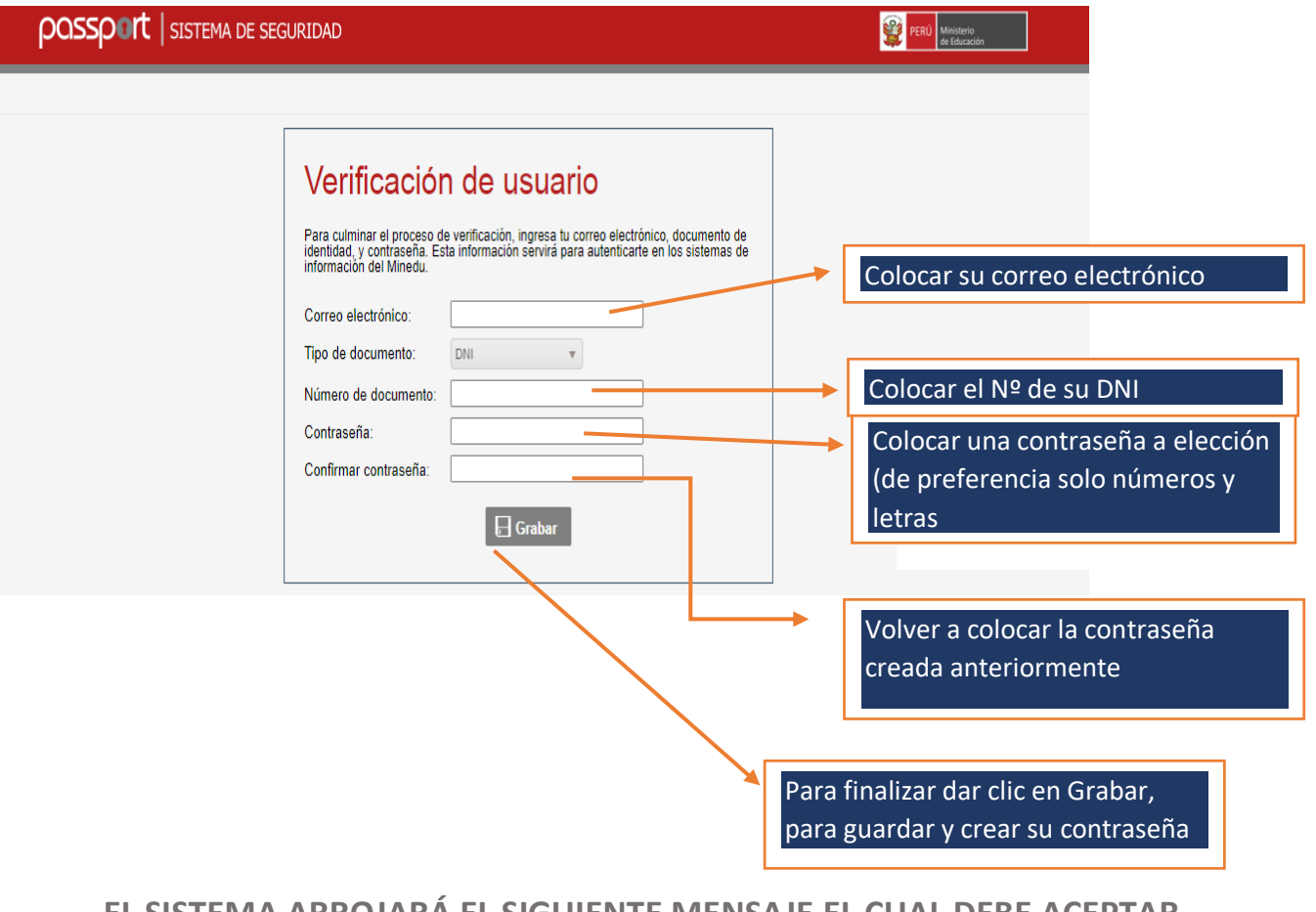

#### **EL SISTEMA ARROJARÁ EL SIGUIENTE MENSAJE EL CUAL DEBE ACEPTAR**

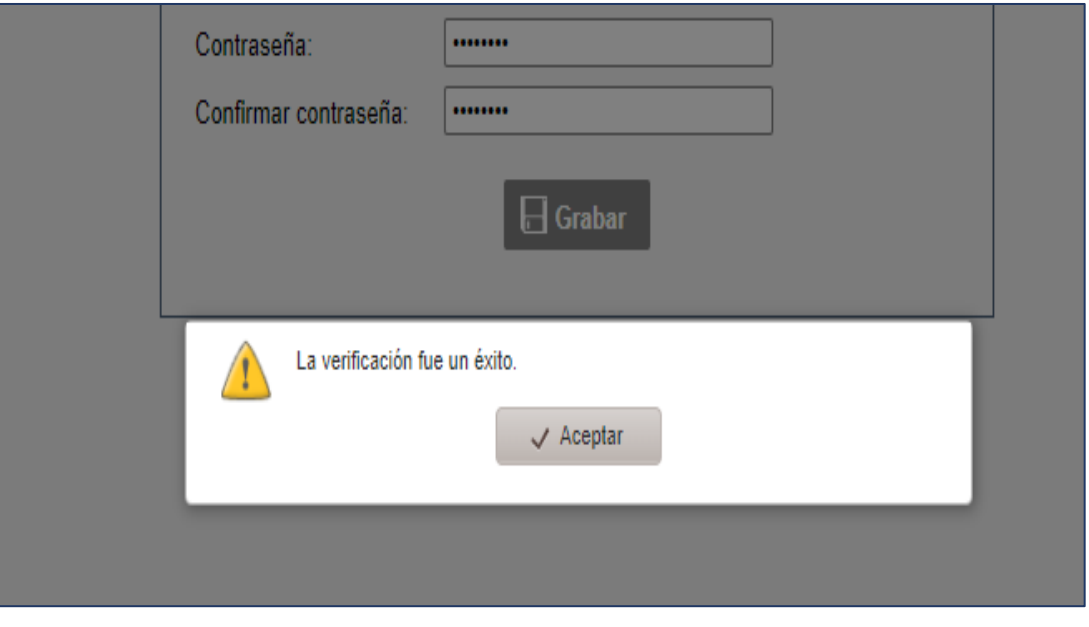

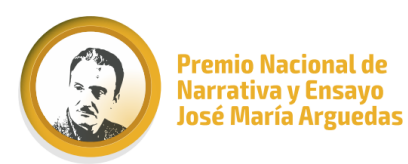

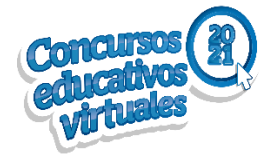

## **CUARTO PASO: INGRESAR A LA PLATAFORMA SICE:**  <https://sice.minedu.gob.pe/Home/Index>

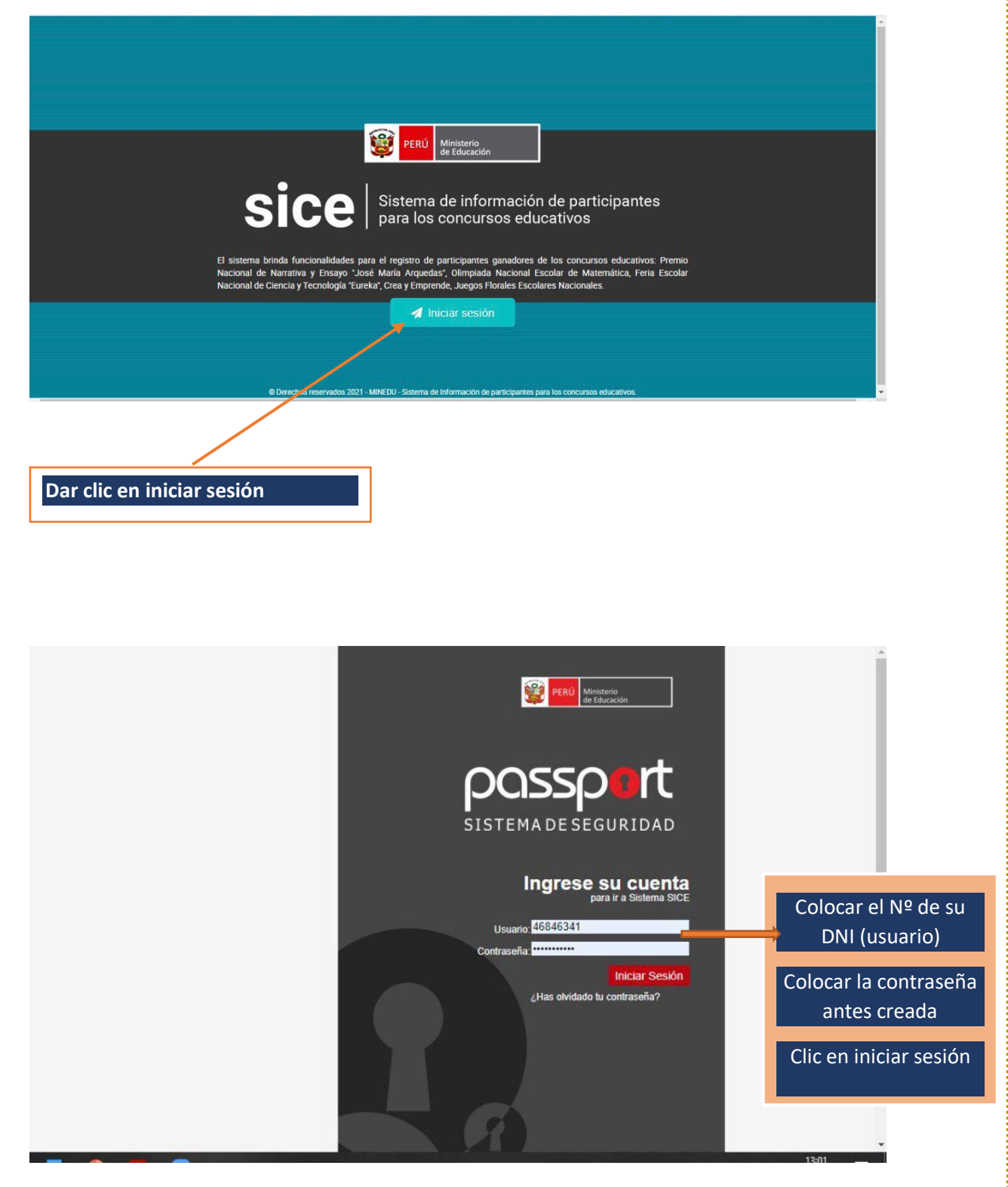

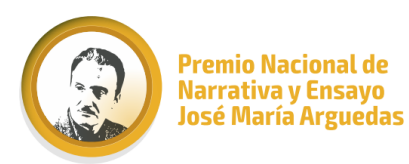

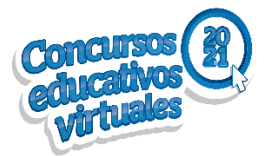

#### **QUINTO PASO: SELECCIONAR EL ÍCONO DEL CONCURSO QUE LE CORRESPONDA**

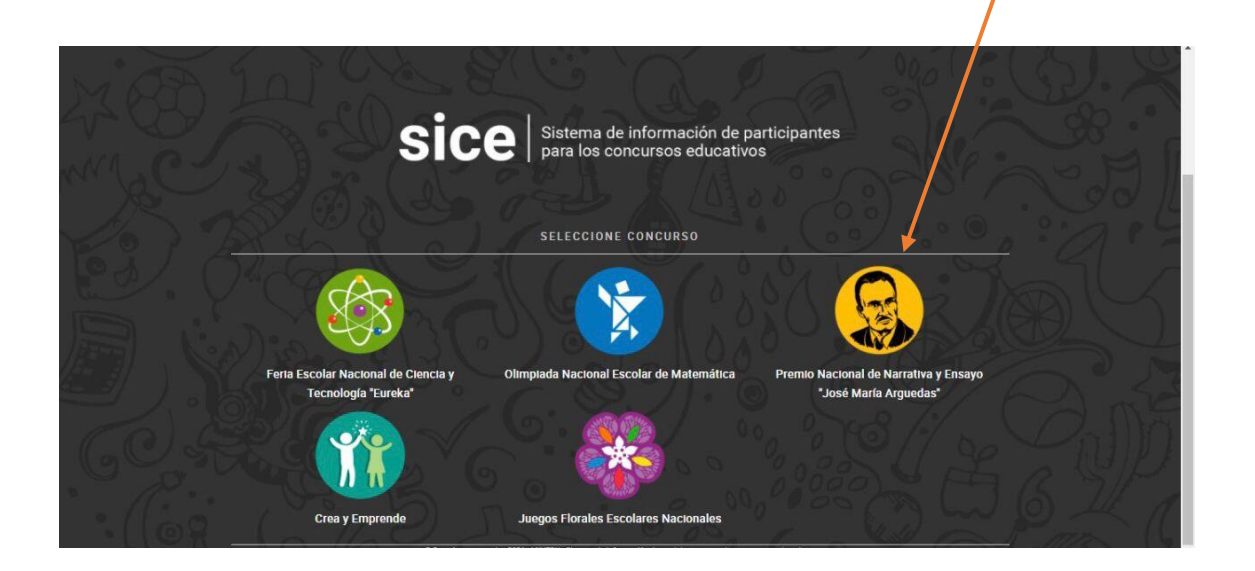

#### **SEXTO PASO: VERIFICAR SUS DATOS Y CARGO REGISTRADOS**

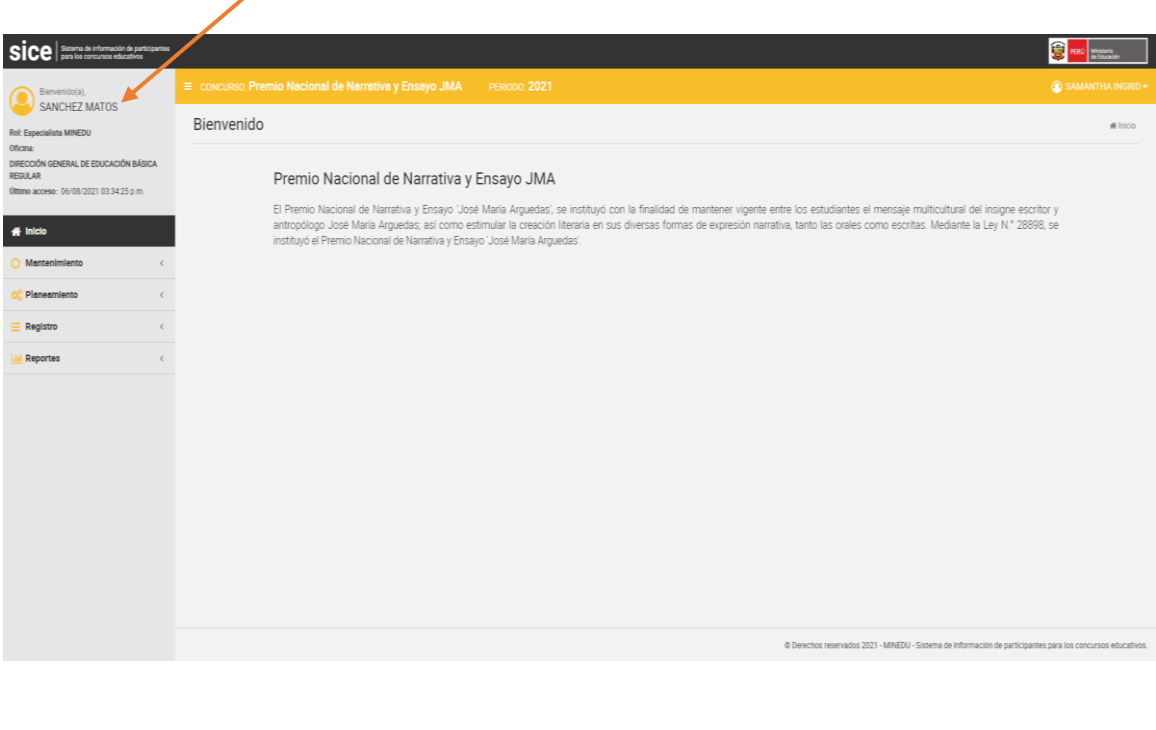

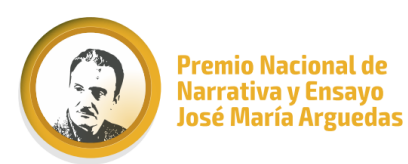

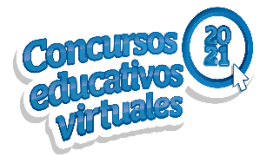

#### **SÉPTIMO PASO: DAR CLICK EN REPORTES GENERALES Y SELECCIONAR LA ETAPA II.EE (ESPECIALISTA UGEL)**

#### **EN EL CASO DE ESPECIALISTAS DRE, SELECCIONAR ETAPA UGEL**

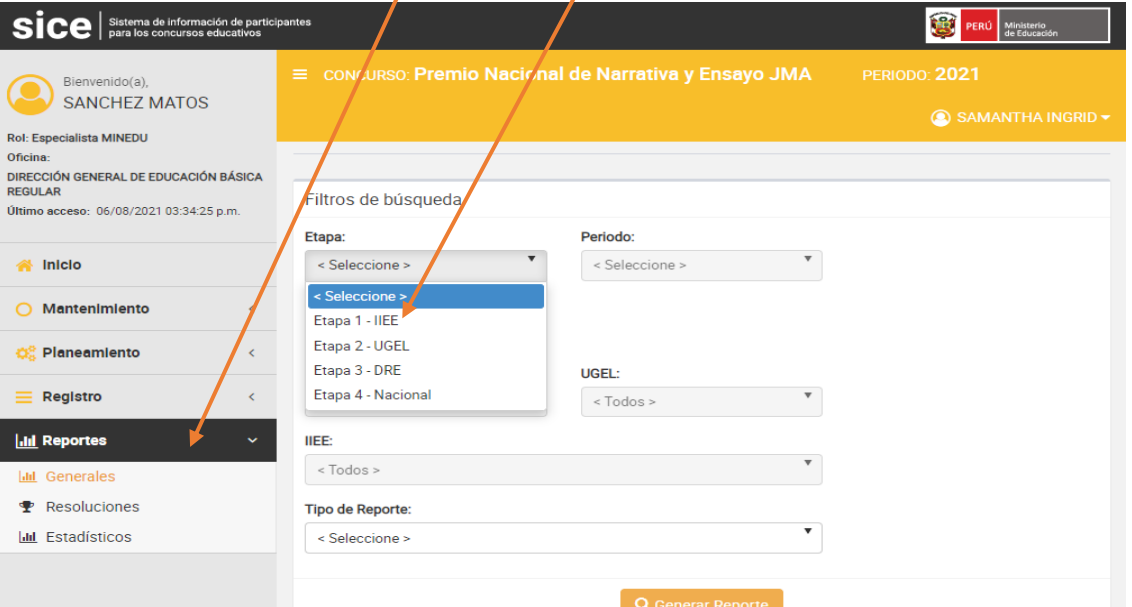

#### **OCTAVO PASO: DAR CLIC EN PERIODO Y SELECCIONAR 2021**

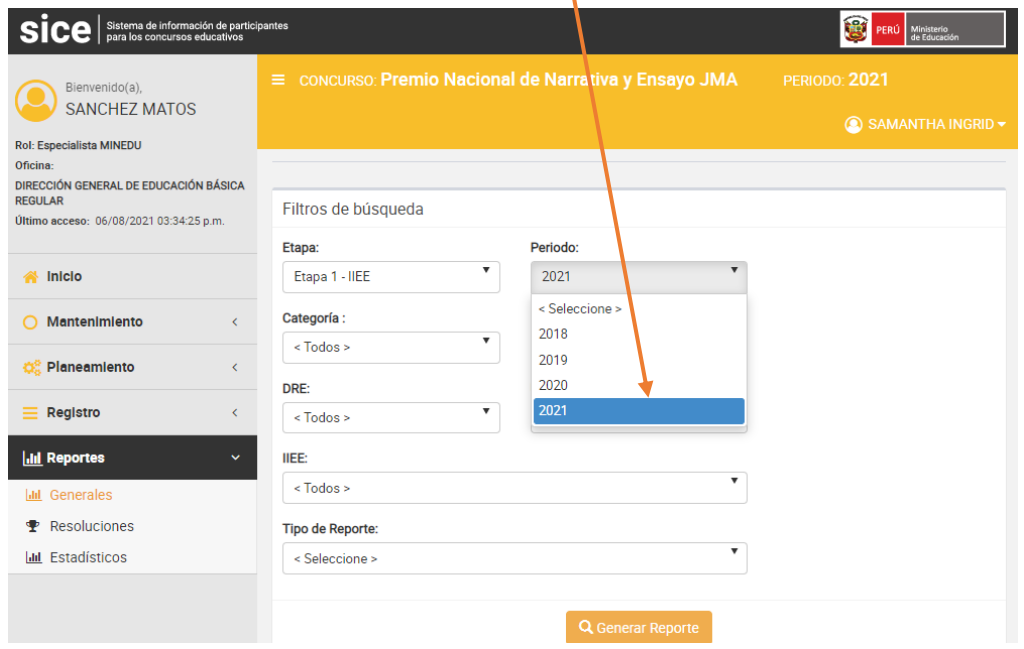

- *NOTA: LA DRE Y UGEL ESTARÁN REGISTRADAS POR DEFECTO, SEGÚN CORRESPONDA.*
- *LOS ESPECIALISTAS DRE PUEDEN DESCARGAR EL REPORTE POR UGEL SI ASI LO DESEAN.*
	- *EL REPORTE SE PUEDE DESCARGAR TAMBIÉN POR NIVEL DE PARTICIPACIÓN.*

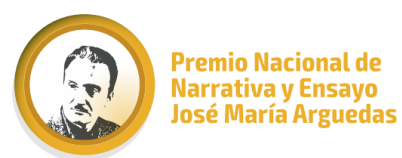

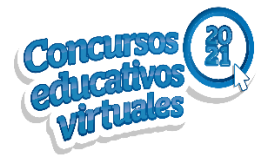

#### **NOVENO PASO: DAR CLIC EN TIPO DE REPORTE, LUEGO CLICK EN REPORTE DE GANADORES Y GENERAR REPORTE**  $\mathbf{I}$

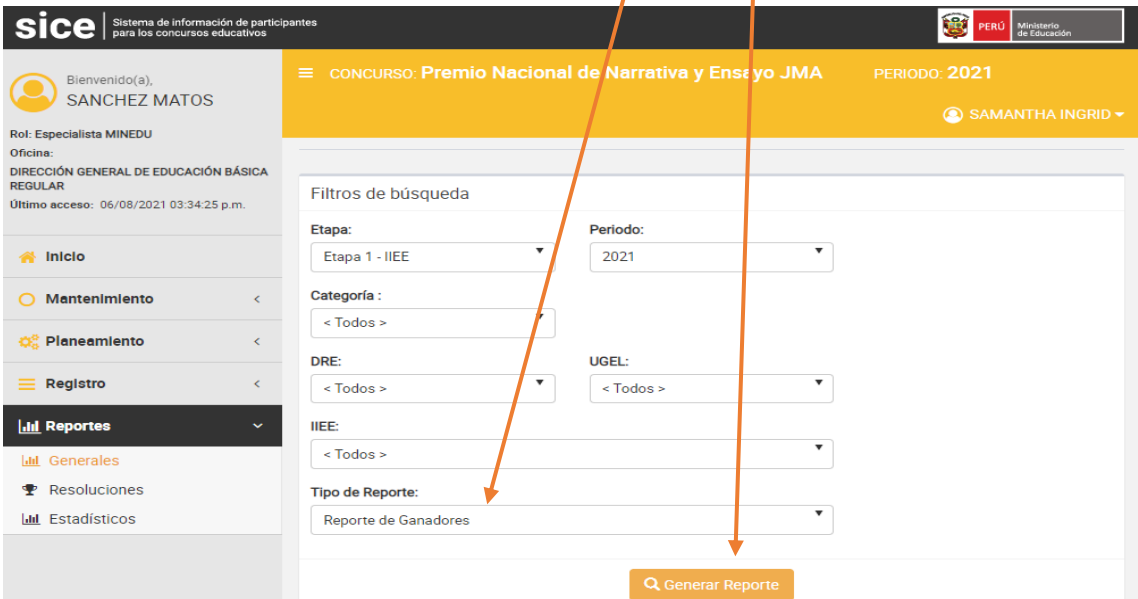

### **DÉCIMO PASO: AUTOMÁTICAMENTE SE DESCARGARÁ UN CUADRO EN EXCEL DONDE NOS MUESTRA LA INFORMACIÓN GENERAL DE LOS GANADORES, INCLUYE (DRE, UGEL, IE, DOCENTE ASESOR Y DIRECTOR)**

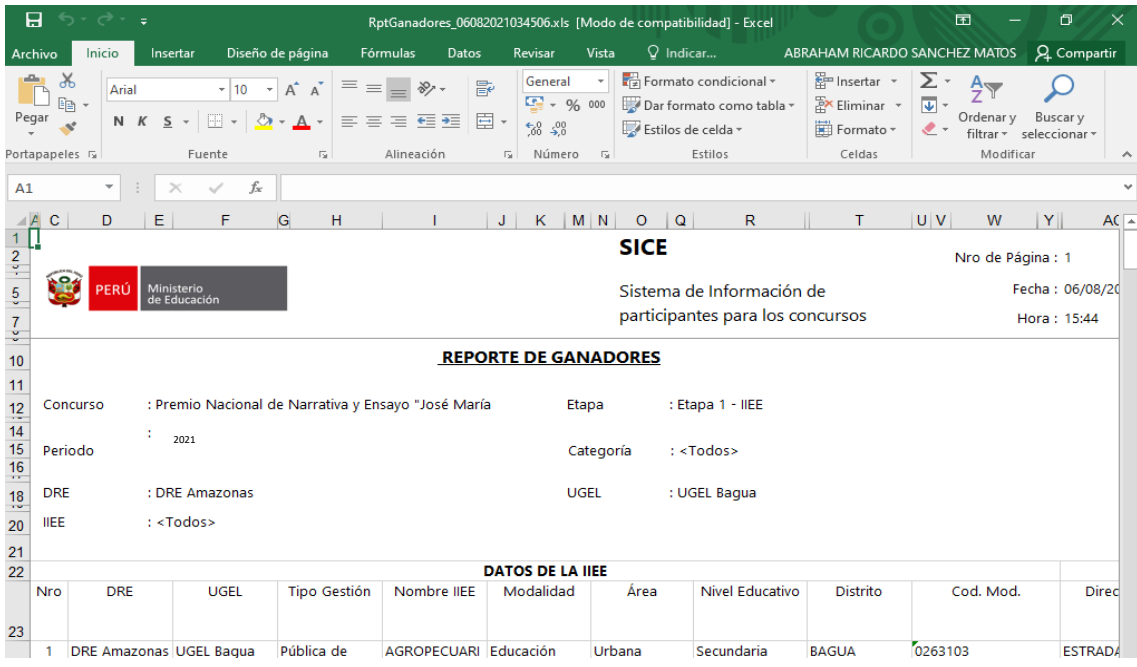

#### **SI DESCARGAN EL REPORTE GENERAL, PUEDEN FILTRAR EN EL EXCEL POR NIVELES DE PARTICIPACIÓN E II.EE.**